# 京銀インターネットEBサービス トランザクション認証 ご利用マニュアル

# 2023年8月

# 株式会社京都銀行

https://www.kyotobank.co.jp

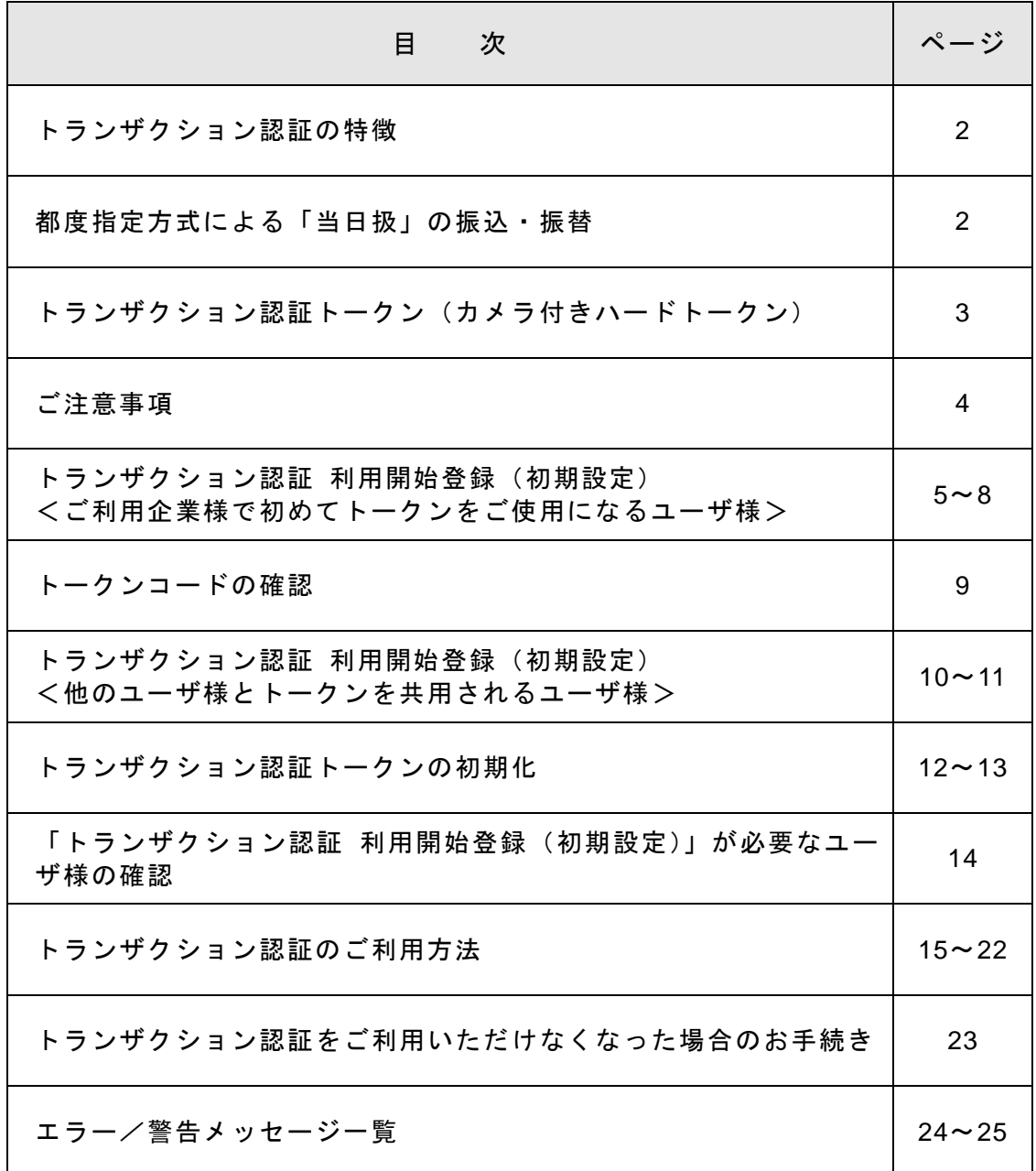

#### 《 トランザクション認証の特徴 》

- ・トランザクション認証とは、都度指定方式による振込・振替 や総合振込、給与・賞与振込、税金・各種料金の払込み(ペ イジー)や利用者(ユーザ)の追加·権限変更といった重要 な取引を行う際に、従来の認証項目に加え、専用の「カメラ 付きハードトークン」を使用し、画面上に表示される二次元 コードを読み取ることで、当該トークンに表示されるワンタ イムパスワード(トランザクション認証番号)により、お客 さまご本人による正当な取引であることの確認を行うサー ビスです。
- ・仮にパソコンがウィルスに感染し、不正な振込操作をされた 場合でも、トランザクション認証をご利用いただいていれ ば、取引内容を元に生成されるトランザクション認証番号の 入力が必要となるほか、「カメラ付きハードトークン」で取 引内容を確認いただくことができますので、第三者による不 正取引を防止する有効な対策となります。

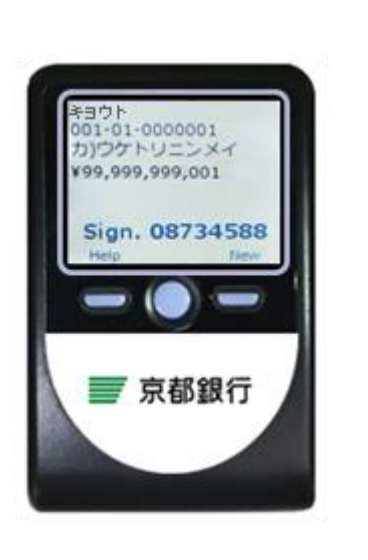

(画面はイメージです)

#### 《 都度指定方式による「当日扱」の振込・振替 》

- ・トランザクション認証と電子証明書によるログイン認証を併用されているお客さまは、事 前にお申込みいただくことにより、都度指定方式による振込・振替についても、事前登録 方式による振込・振替と同様に、「当日扱」のお取扱いが可能となります。
- ・「当日扱」の振込・振替は、次の時間帯でお取扱いしております。 ただし、トランザクション認証利用開始登録(初期設定)を完了されるまで、都度指定方 式による「当日扱」の振込・振替はできません。

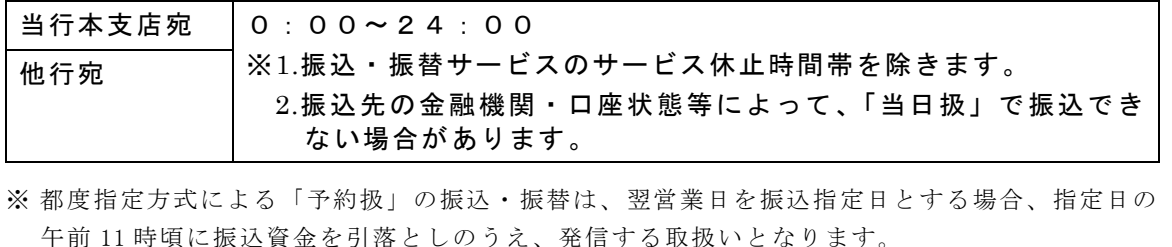

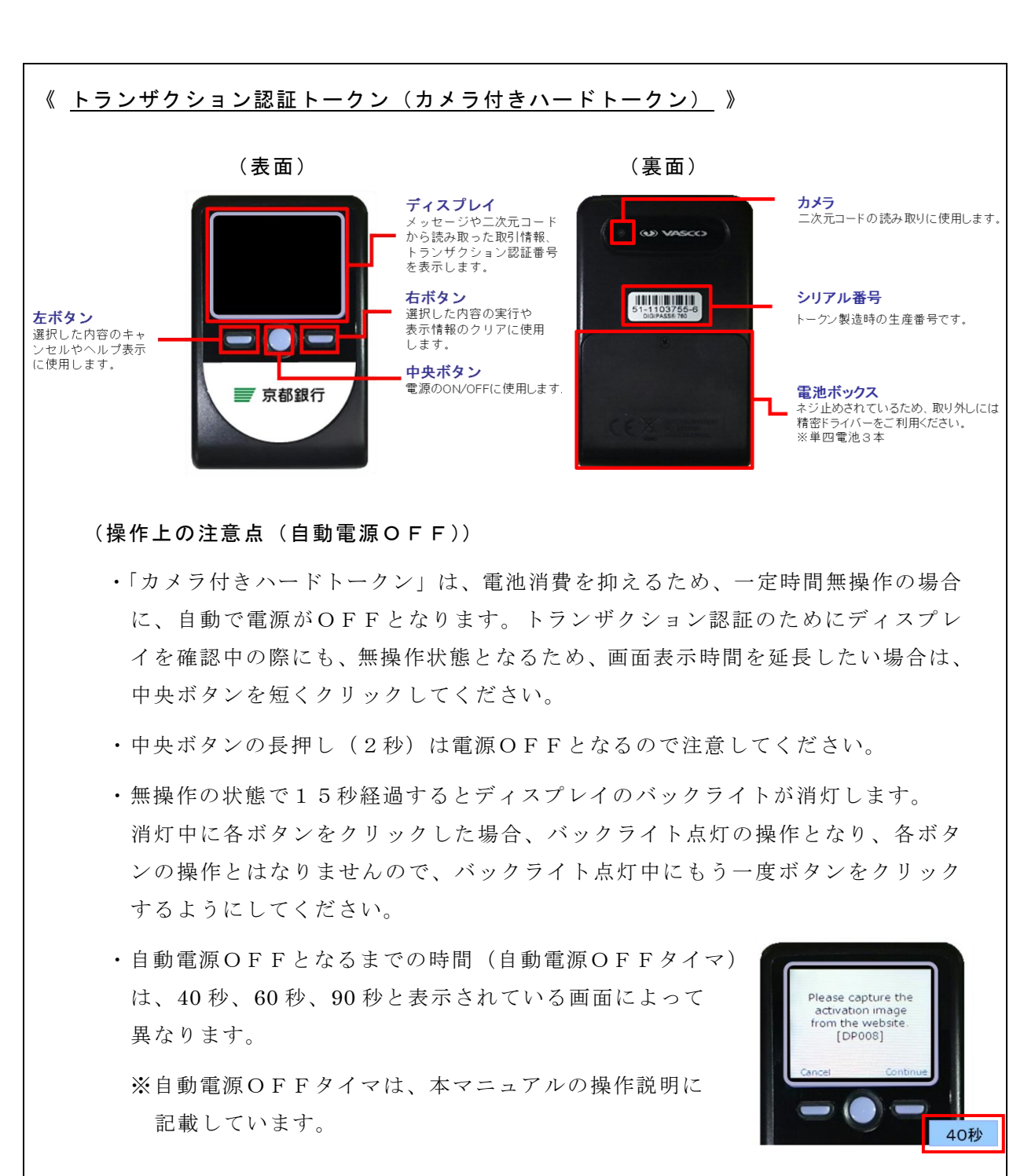

・カメラが起動後、約 20 秒の間に二次元コードを読み取らなかった場合は、エラー 画面に切り替わりますので、ご注意願います。

#### (電池の残量確認)

・「カメラ付きハードトークン」のメニューから確認できます。 ①左ボタンを押下したまま、中央ボタンを長押し (2秒) し、Menu を表示してください。 ②左ボタン(▲▼)を押下し、Version を選択のうえ、 右ボタン(OK)を押下してください。 (バッテリー残量を確認することができます。)

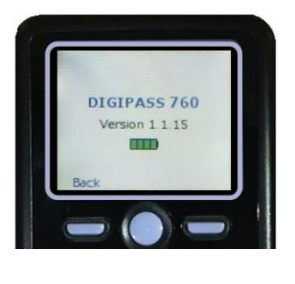

#### ●ご注意事項

・トランザクション認証をご利用の場合に、「カメラ付きハードトークン」に表示される「ト ランザクション認証番号」による追加認証が必要となる取引は下表のとおりです。

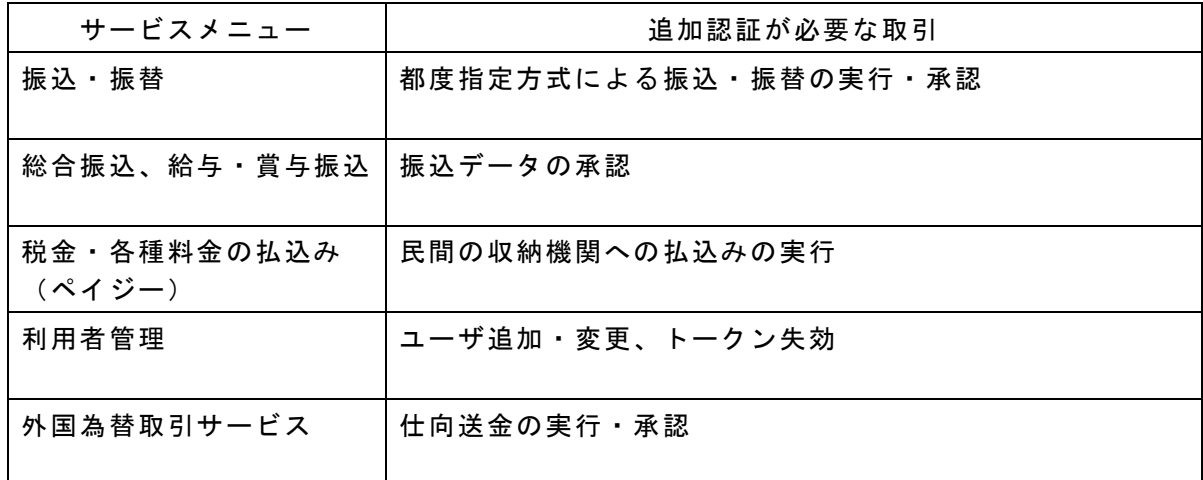

- ・税金・各種料金の払込み(ペイジー)で、民間の収納機関への払込みをされる場合は、あら かじめ、ご利用限度額の設定が必要となりますので、お取引店にてお手続きください。
- ・該当の取引を行うユーザ様は、インターネットEBサービスにログインのうえ、「カメラ付 きハードトークン」を使用し、トランザクション認証 利用開始登録(初期設定)を行って いただく必要がございます。 「カメラ付きハードトークン」は、複数のユーザ様で共用いただくことができます。
- ・「カメラ付ハードトークン」は、1契約(ご利用企業様)あたり1個まで無料です。 追加発行、紛失等による再発行をする場合には、当行所定の手数料(2,200 円(消費税込)/ 個)をいただきます。
- ・当行での利用準備登録完了後、お客さまがインターネットEBサービスにご登録されている 電子メールアドレスに『契約内容変更のご案内』を配信し、「カメラ付ハードトークン」を お届出住所宛に簡易書留郵便(転送不要扱)でお送りいたします。
- ・『契約内容変更のご案内』配信後、追加認証が必要となる取引をされるユーザ様が、インタ ーネットEBサービスにログインされますと、「トランザクション認証利用開始登録」画面 が表示されます。

「カメラ付ハードトークン」が届きましたら、すみやかに、次ページ以降のトランザクショ ン認証利用開始登録(初期設定)を行っていただきますようお願いいたします。

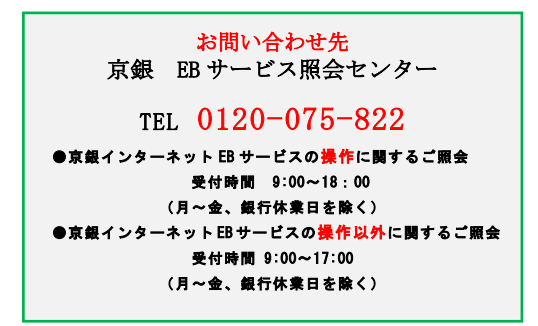

#### トランザクション認証 利用開始登録 (初期設定) <ご利用企業様で初めてトークンをご使用になるユーザ様>

#### 1. 利用準備登録完了のご案内(電子メール)

当行での利用準備登録完了後、マスターユーザおよび管理者ユーザの電子メールアドレスに 『契約内容変更のご案内』を配信いたします。

○電子メールは、お客さまがインターネットEBサービスにご登録されているメールアド レス宛てに配信いたします。

『契約内容変更のご案内』の配信後、インターネットEBサービスにログインいただきますと、 「トランザクション認証利用開始登録」(BLGI022)画面が表示されるようになりますが、「カ メラ付きハードトークン」が届くまでは、「設定をスキップ」を押下のうえ、インターネット EBサービスをご利用ください。

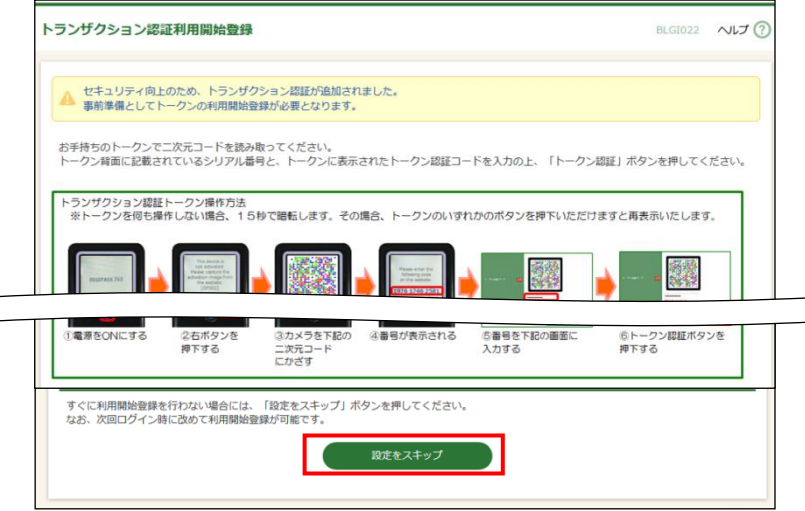

○『契約内容変更のご案内』配信から2週間を「利用開始登録期間」とします。 この期間は、追加認証が必要な取引についても、追加認証なしで、ご利用いただけます。 ただし、都度指定方式による「当日扱」の振込・振替はできません。

#### 2.「カメラ付きハードトークン」の送付

「カメラ付きハードトークン」をお届出住所宛に簡易書留郵便(転送不要扱)でお送りいたし ます。

3.インターネットEBサービスへのログイン

「カメラ付きハードトークン」が届きましたら、マスターユーザまたは管理者ユーザが、いつ ものご利用の方法でログインしてください。

#### 3.トランザクション認証利用開始登録

(1) ログイン後、「トランザクション認証利用開始登録」(BLGI022)画面が表示されますので、 「カメラ付きハードトークン」の中央ボタンを長押し(2秒)し、電源をONにしてくだ さい。

画面遷移しますので、次の画面で、右ボタン(Continue)を押下してください。 (カメラが起動します。)

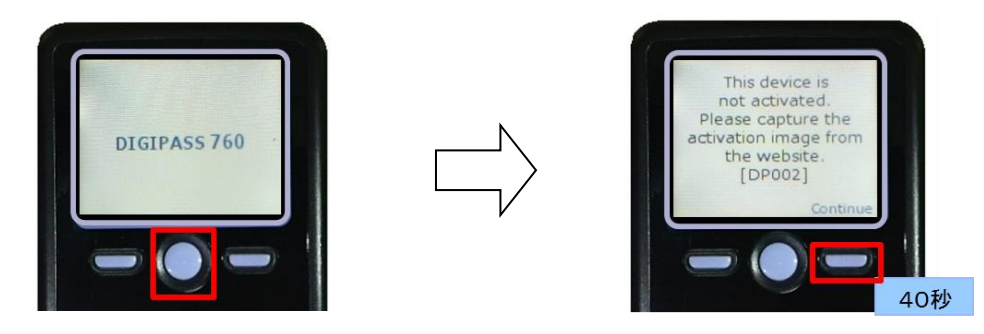

(2) 「カメラ付きハードトークン」のカメラが起動しますので、「トランザクション認証利用 開始登録」(BLGI022)画面に表示される二次元コードを読み取ってください。

(カメラで二次元コードを写すと、自動で読み取ります。)

「カメラ付きハードトークン」に20トークン認証コードが表示されますので、読み取り元 画面に、「カメラ付きハードトークン」裏面記載の「シリアル番号」と、「トークン認証コ ード」を入力し、トークン認証ボタンを押下してください。

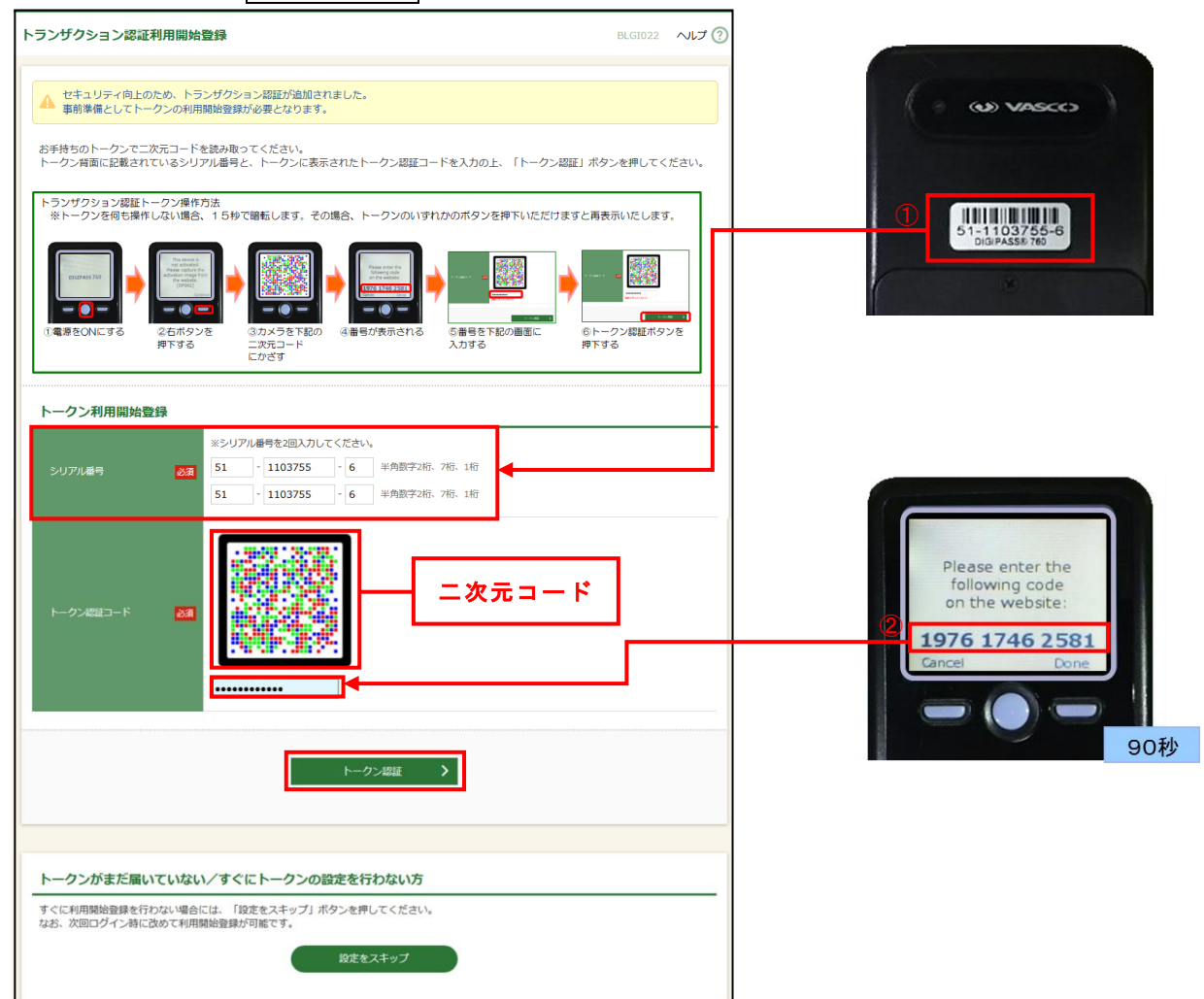

(3) 「トランザクション認証」(BLGI023)画面が表示されることを確認し、「カメラ付きハー ドトークン」の右ボタン(Done)を押下してください。 画面が遷移しますので、次の画面で、右ボタン(Yes)を押下してください。 さらに画面が遷移しますので、次の画面で、右ボタン(Continue)を押下してください。 (カメラが起動します。)

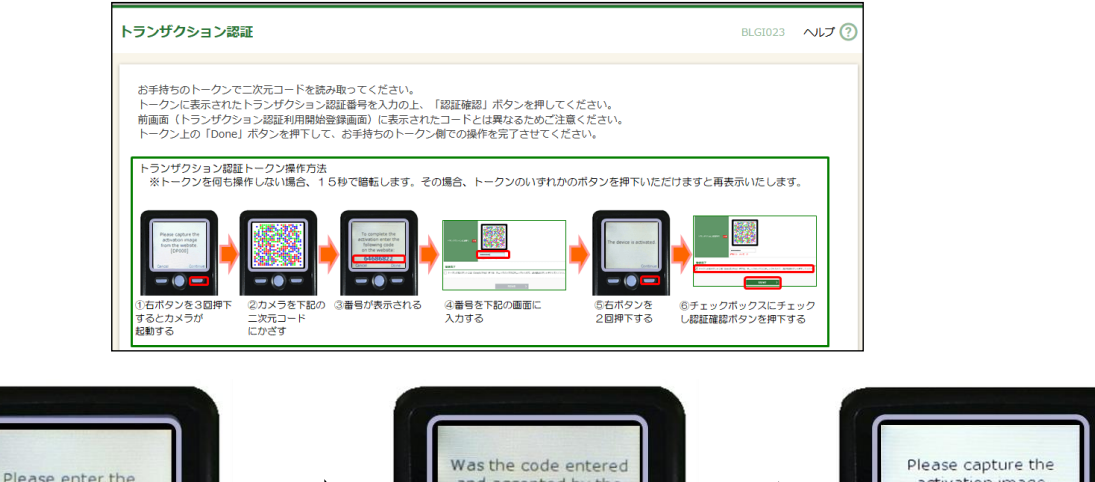

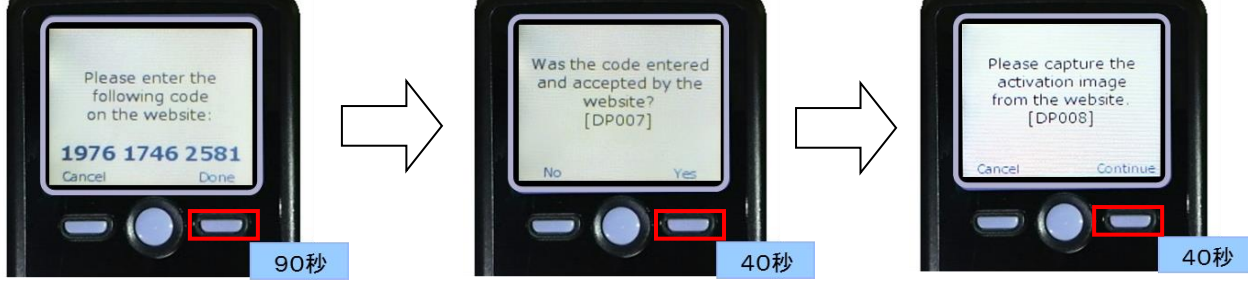

(4) 「カメラ付きハードトークン」のカメラが起動しますので、「トランザクション認証」 (BLGI023)画面に表示される二次元コードを読み取ってください。

(カメラで二次元コードを写すと、自動で読み取ります。)

「カメラ付きハードトークン」に10トランザクション認証番号が表示されますので、読み 取り元画面に「トランザクション認証番号」を入力し、認証確認ボタンを押下してくださ

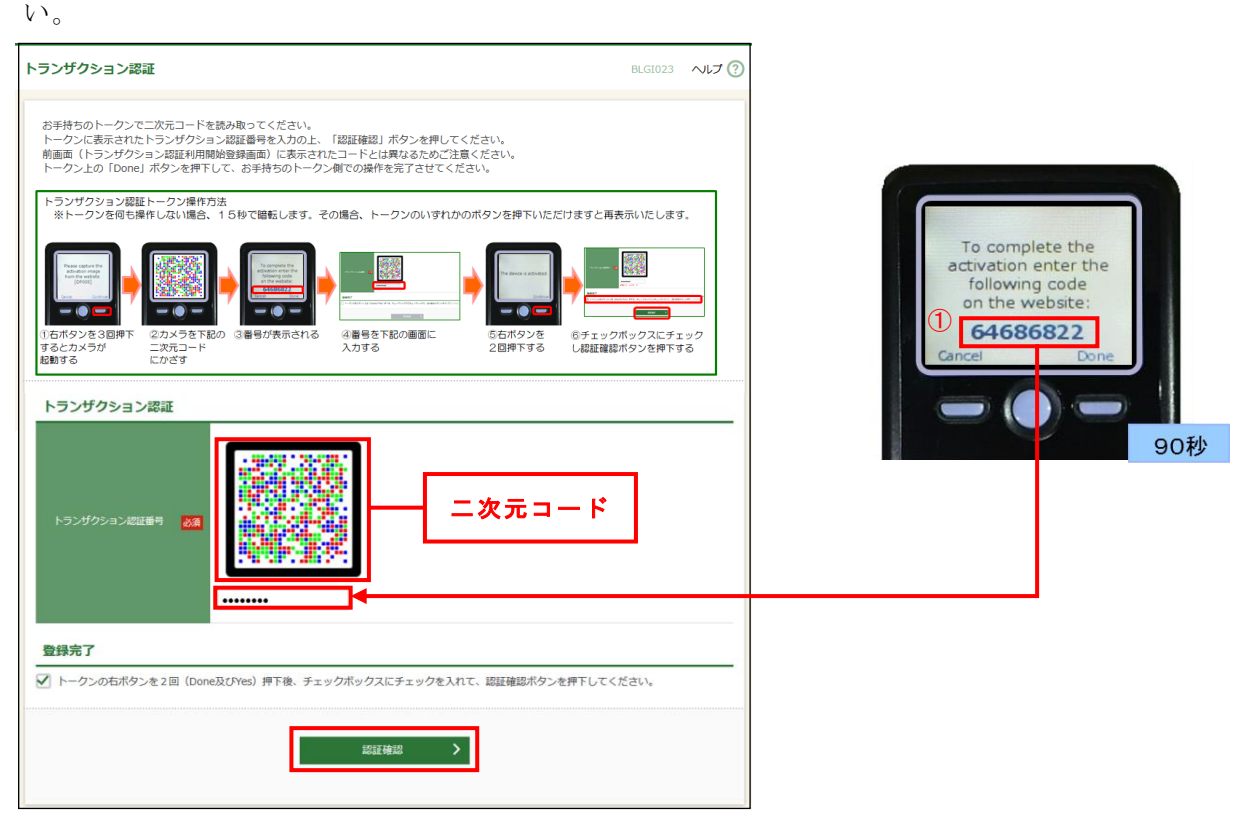

(5) 認証確認ボタンを押下しますと、注意メッセージが表示されますので、ご確認いただいた うえで、OKボタンを押下してください。

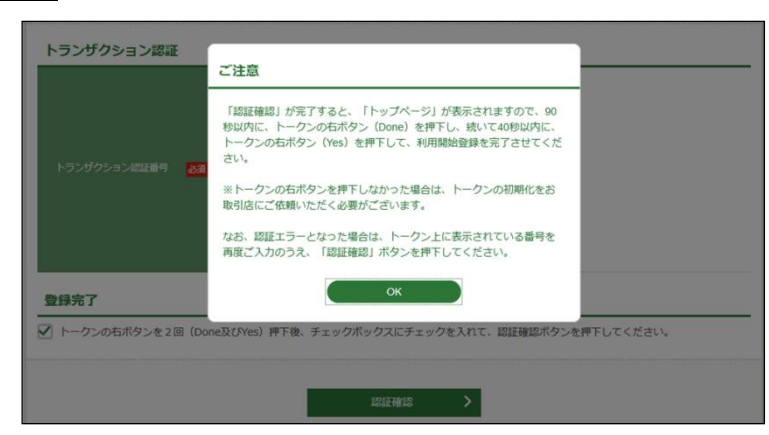

(6) 「認証確認」が完了しましたら、「トップページ」(BTOP001)画面が表示されますので、 「カメラ付きハードトークン」の右ボタン (Done) を押下してください。 画面が遷移しますので、次の画面で、右ボタン(Yes)を押下してください。

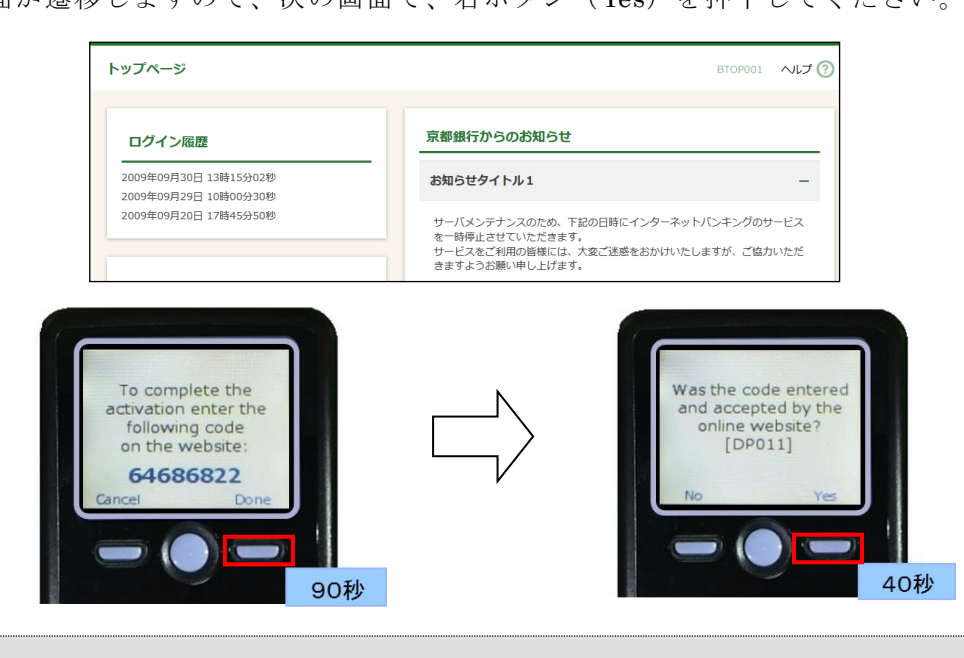

○右ボタン(Done、Yes)を押下し忘れた場合は、トークンの初期化が必要となります。 (12~13 ページをご参照ください。)

(7) 下記の画面が表示されましたら、「カメラ付きハードトークン」がご利用いただける状態 となります。

「カメラ付きハードトークン」の中央ボタンを長押し(2秒)し、電源をOFFにしてく ださい。

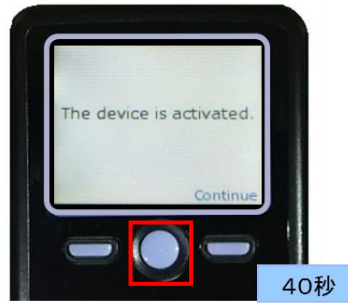

#### ~ トークンコードの確認 ~

ご使用になる「カメラ付きハードトークン」を特定するトークンコードは、次の操作でご確認 いただけます。(トークンコードは、当行へのお届出に必要となる場合があります。)

(1) 「カメラ付きハードトークン」を、電源OFFの状態で左ボタンを押下したまま、中央ボ タンを長押し(2秒)してください。 メニュー画面が表示されますので、Token info が選択されていることを確認し、右ボタン (OK)を押下してください。

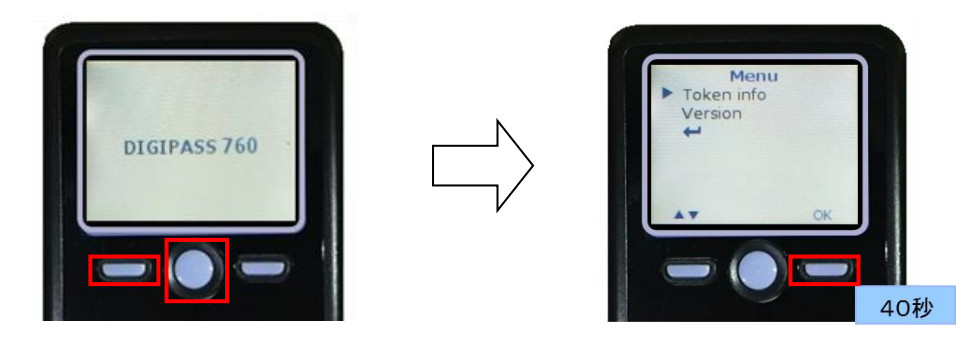

(2) 「カメラ付きハードトークン」に1トークンコードが表示されます。

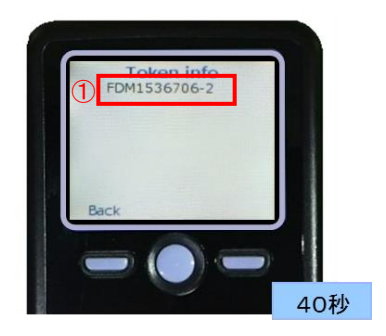

- (3) 引続き、「カメラ付きハードトークン」で、二次元コードの読み取りをされる場合は、左 ボタン(Back)を押下してください。
	- 再度、メニュー画面が表示されますので、左ボタン(▲▼)で「↲ 」を選択し、右ボタン (OK)を押下してください。
	- (カメラが起動します。)

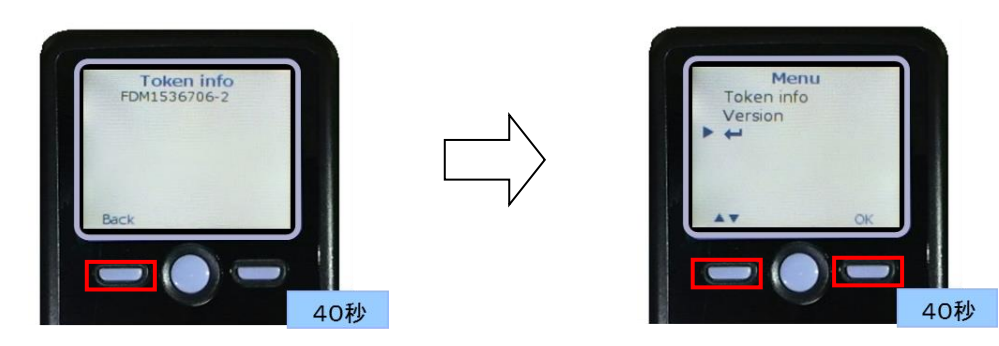

#### ~ トランザクション認証 利用開始登録 (初期設定) ~ <他のユーザ様とトークンを共用されるユーザ様>

1.トークンコードの確認

ご使用になる「カメラ付きハードトークン」のトークンコードをご確認ください。 (トークンコードの確認方法は、9 ページに掲載しています。)

#### 2.インターネットEBサービスへのログイン

いつものご利用の方法でログインしてください。

#### 3.トランザクション認証利用開始登録

(1) ログイン後、「トランザクション認証利用開始登録選択」(BLGI021)画面が表示されます ので、ご使用になる「カメラ付きハードトークン」のトークンコードを選択し、次へボタ ンを押下してください。

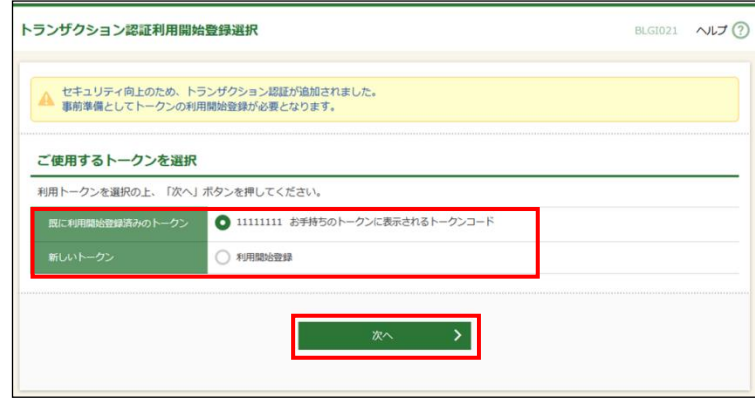

○追加発行されたトークンについて、ご利用企業様で初めてご使用になるユーザ様は、「新 規トークン」を選択し、ご利用企業様で初めてご利用になるユーザ様と同様に利用開始 登録を行ってください。(6~8 ページをご参照ください。)

(2) 「トランザクション認証」(BLGI023)画面が表示されますので、「カメラ付きハードトー クン」の中央ボタンを長押し(2秒)し、電源をONにしてください。 (カメラが起動します。)

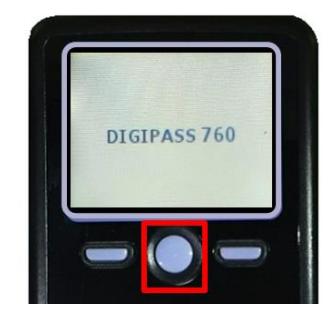

(3) 「カメラ付きハードトークン」のカメラが起動しますので、「トランザクション認証」 (BLGI023)画面に表示される二次元コードを読み取ってください。 (カメラで二次元コードを写すと、自動で読み取ります。)

「カメラ付きハードトークン」に1トランザクション認証番号が表示されますので、読み 取り元画面に「トランザクション認証番号」を入力し、認証確認ボタンを押下してくださ い。

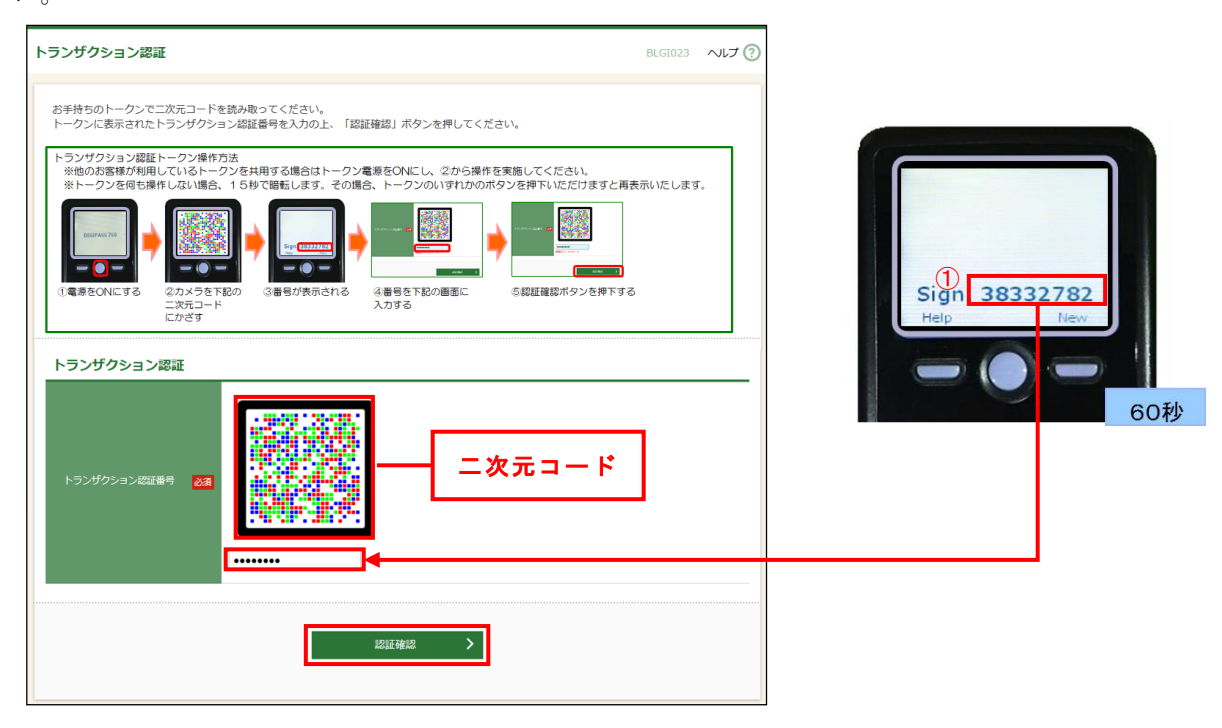

○「カメラ付きハードトークン」の電源をONにしても、カメラが起動せず、「This device is not activated.[DP002]」というエラーメッセージが表示される場合は、ご利用企業 様で初めてトークンをご使用になるユーザ様が行った「トランザクション認証利用開始 登録(初期設定)」が正常に完了していない可能性があります。 この場合は、トランザクション認証トークンの初期化を行ったうえで、改めて「トラン ザクション認証利用開始登録(初期設定)」を行ってください。(12~13 ページをご参 照ください。)

(4) 「認証確認」が完了し、「トップページ」(BTOP001)画面が表示されましたら、「カメラ 付きハードトークン」がご利用いただける状態となります。

「カメラ付きハードトークン」の中央ボタンを長押し(2秒)し、電源をOFFにしてく ださい。

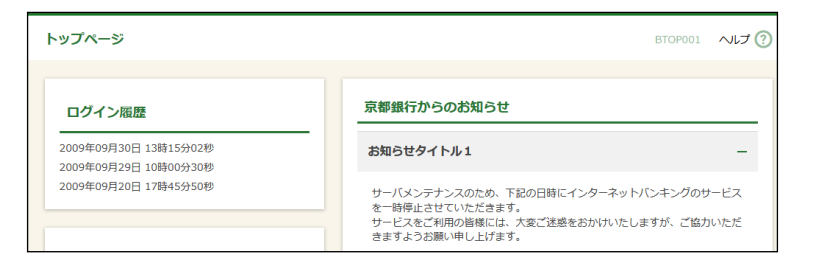

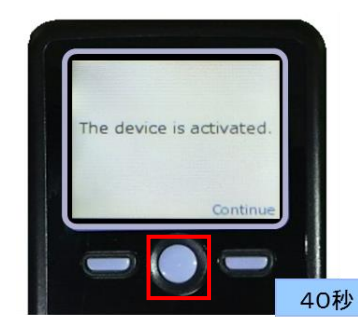

以上で利用開始登録(初期設定)は完了です。

#### ~ トランザクション認証トークンの初期化 ~

「トランザクション認証利用開始登録」を行ったにもかかわらず、「カメラ付きハードトークン」 の電源をONにしても、カメラが起動せず、「This device is not activated.[DP002]」とエラー メッセージが表示される場合は、「トランザクション認証利用開始登録(初期設定)」が正常に完 了していない可能性があります。

この場合は、トランザクション認証トークンの初期化を行ったうえで、改めて「トランザクショ ン認証利用開始登録(初期設定)」を行ってください。

#### 1.トークン登録状態の確認

マスターユーザ・管理者ユーザは、「利用者管理-作業内容選択」(BRSK001)画面で「トラン ザクション認証トークンの初期化」ボタンを押下のうえ、「トランザクション認証トークン初期 化一覧」(BRSK037)画面を表示して、対象のトークン(ユーザ)の「トークン登録状態」をご 確認ください。

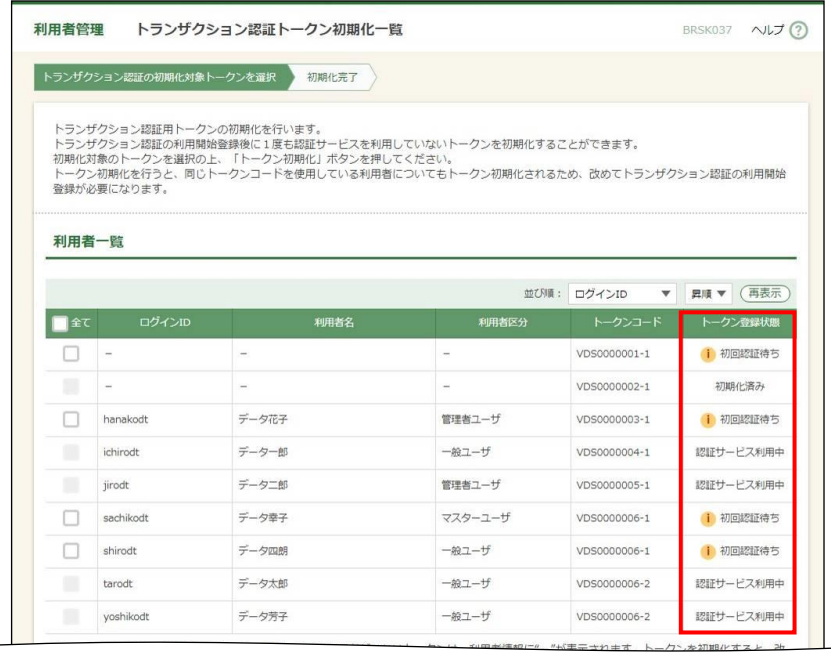

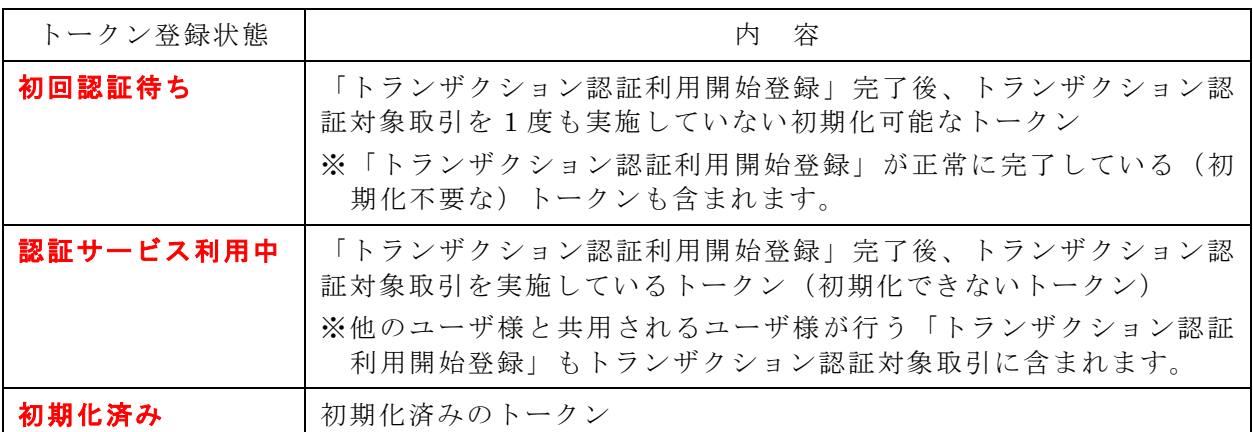

○ログイン後、「トランザクション認証利用開始登録選択」(BLGI021)画面が表示された 場合は、「設定をスキップ」ボタンを押下してください。 「トップページ」(BTOP001)画面が表示されますので、「管理」ボタンを押下すること で、「利用者管理」メニューに進むことができます。

- 2.トークンの初期化
	- (1) 「トランザクション認証トークン初期化一覧」(BRSK037)画面において、初期化を行う トークン(ユーザ)を選択のうえ、「確認用パスワード」を入力し、トークン初期化ボタ ンを押下してください。

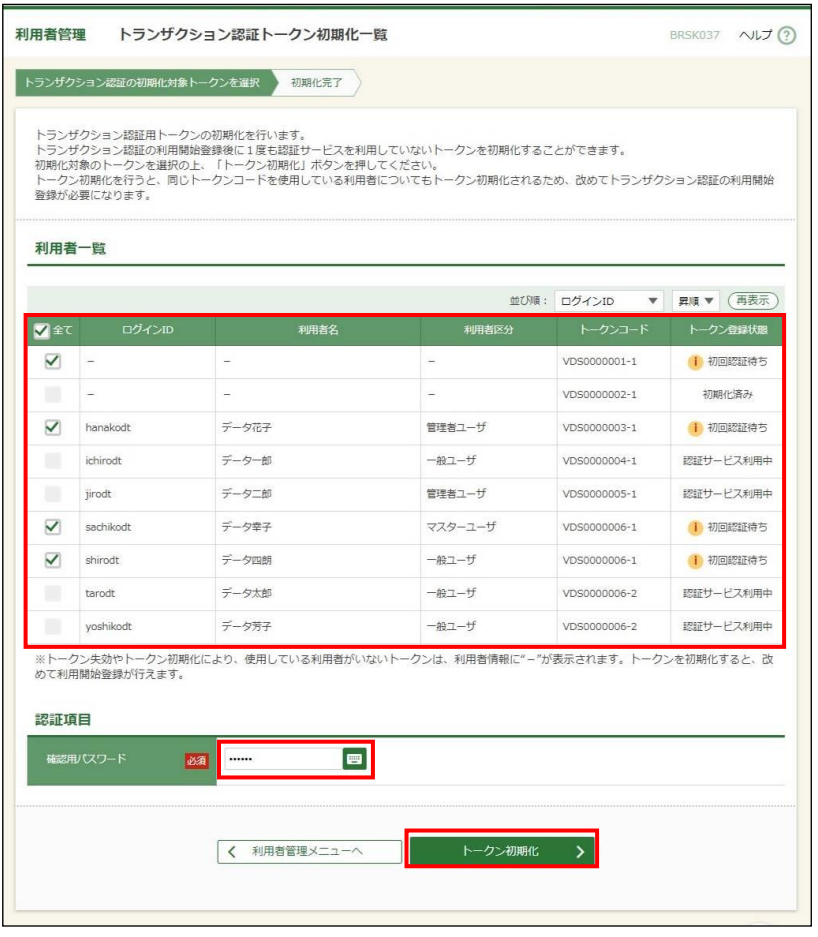

(2) 「トランザクション認証トークン初期化結果」画面(BRSK038)が表示されます。 「初期化済み」のトークンを使用するユーザ様は、改めて「トランザクション認証利用開 始登録(初期設定)」を行ってください。(6~8 ページ、10~11 ページをご参照ください。)

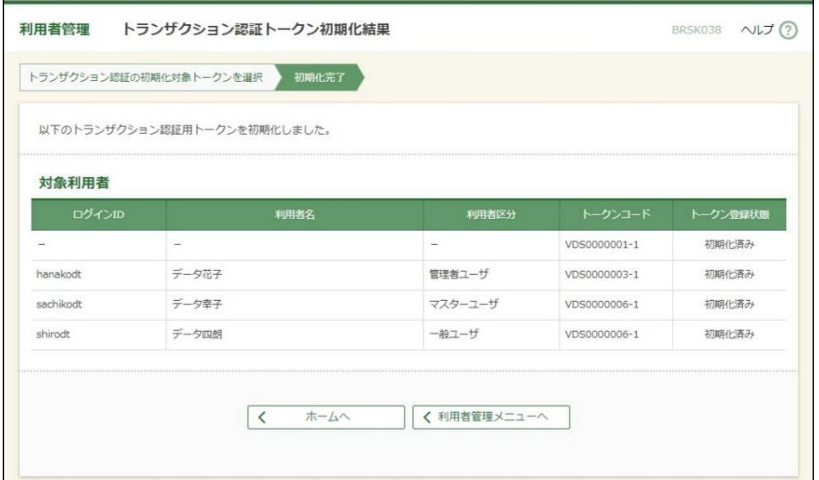

### ~ 「トランザクション認証 利用開始登録(初期設定)」が必要なユーザ様の確認 ~

マスターユーザ・管理者ユーザは、「利用者管理」メニューの「トランザクション認証トークン 失効」(BRSK031)画面で、各ユーザの「トランザクション認証登録状態」をご確認いただくこ とができます。

「トランザクション認証登録状態」が「仮登録」「未登録」となっているユーザ様に対し、「トラ ンザクション認証利用開始登録(初期設定)」を依頼していただきますようお願いいたします。

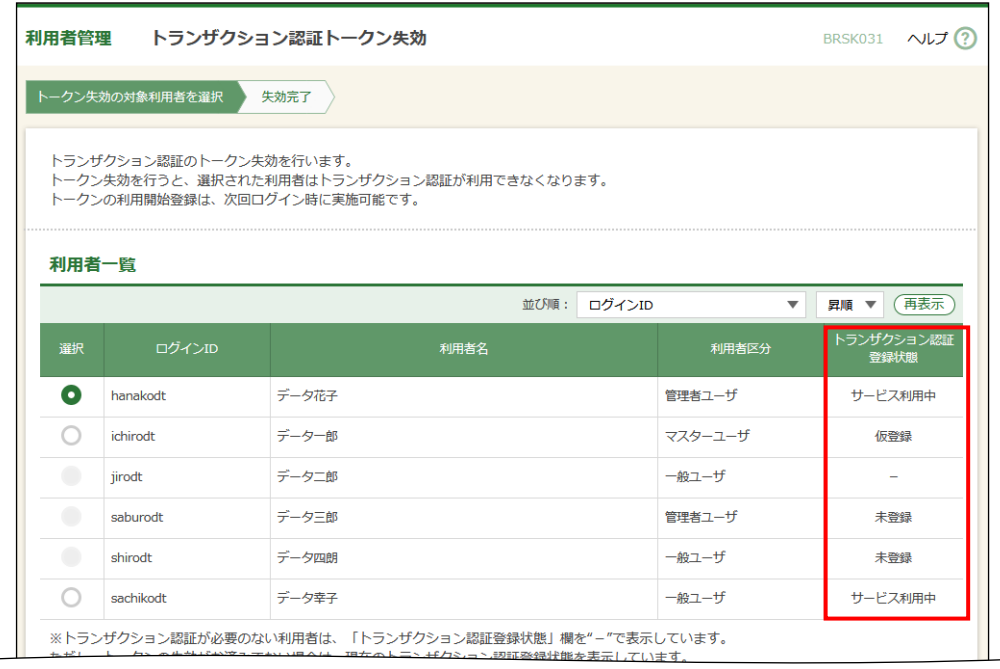

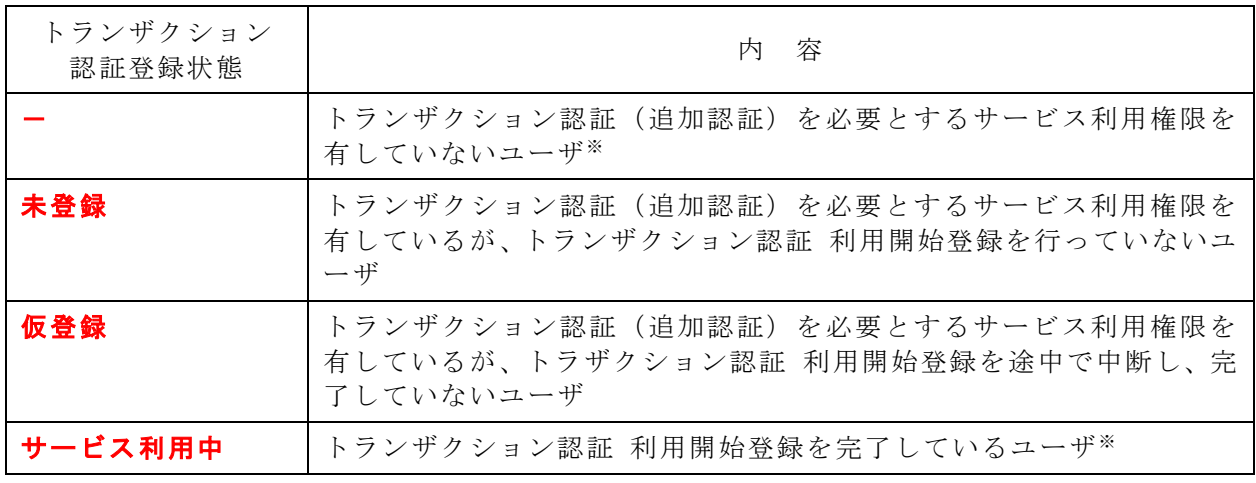

※ トランザクション認証利用開始登録を行った後、トランザクション認証(追加認証)を必要 とするサービス利用権限を削除されたが、トークン失効をされていないユーザは、「サービス 利用中」となります。

#### 1.各取引共通(トランザクション認証番号の入力)

(1) トランザクション認証対象取引の実行確認画面に二次元コードが表示されますので、「カ メラ付きハードトークン」の中央ボタンを長押し(2秒)し、電源をONにしてください。 (カメラが起動します。)

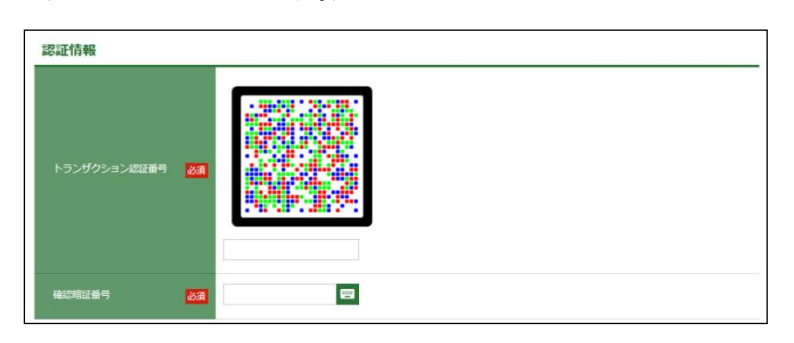

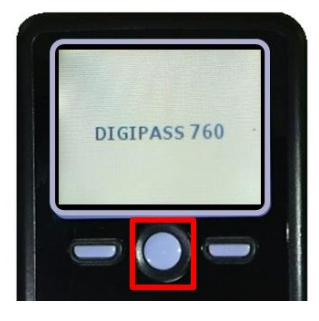

(2) 「カメラ付きハードトークン」のカメラが起動しますので、画面に表示される二次元コー ドを読み取ってください。

(カメラで二次元コードを写すと、自動で読み取ります。)

「カメラ付きハードトークン」に1取引情報と2トランザクション認証番号が表示されま すので、読み取り元画面の取引情報と同じ内容であることを確認のうえ、従来の認証項目 とともに、「トランザクション認証番号」を入力してください。

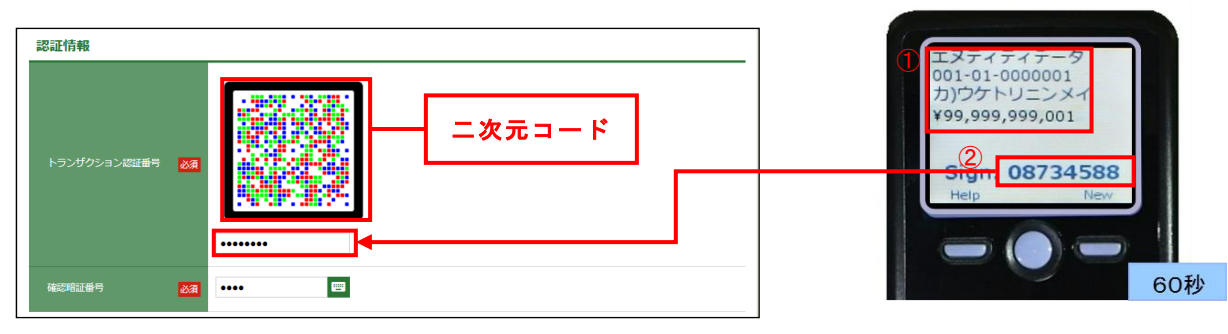

(3) 取引が完了しましたら、「カメラ付きハードトークン」の中央ボタンを長押し(2秒)し、 電源をOFFにしてください。

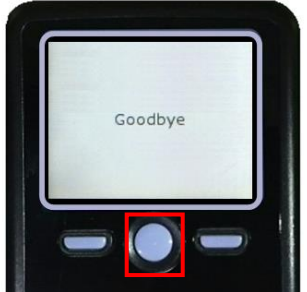

#### 2. 振込・振替(都度指定方式)の実行・承認

- (1) 画面に表示される二次元コードを「カメラ付きハードトークン」で読み取ってください。
- (2) 「カメラ付きハードトークン」に次の取引情報と6トランザクション認証番号が表示され ます。

読み取り元の画面の取引情報と同じであることを確認し、「確認暗証番号」とともに、「ト ランザクション認証番号」を入力してください。

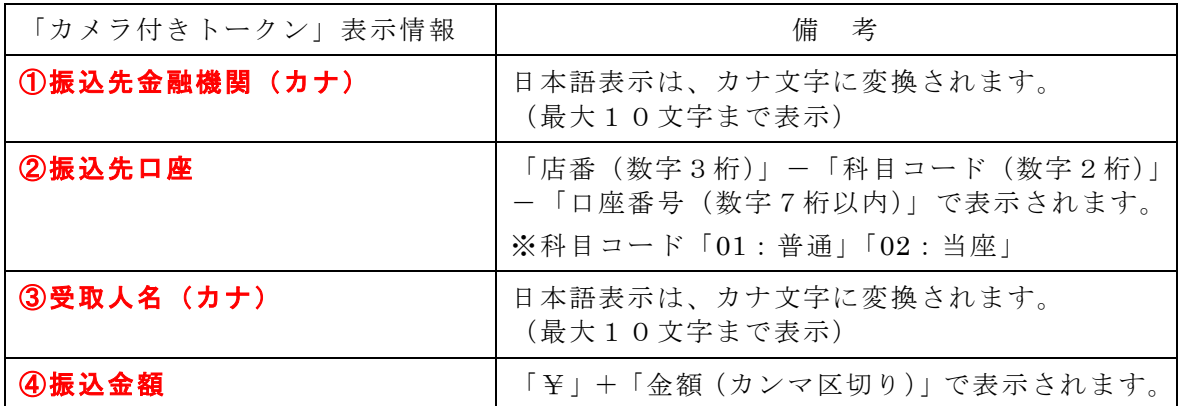

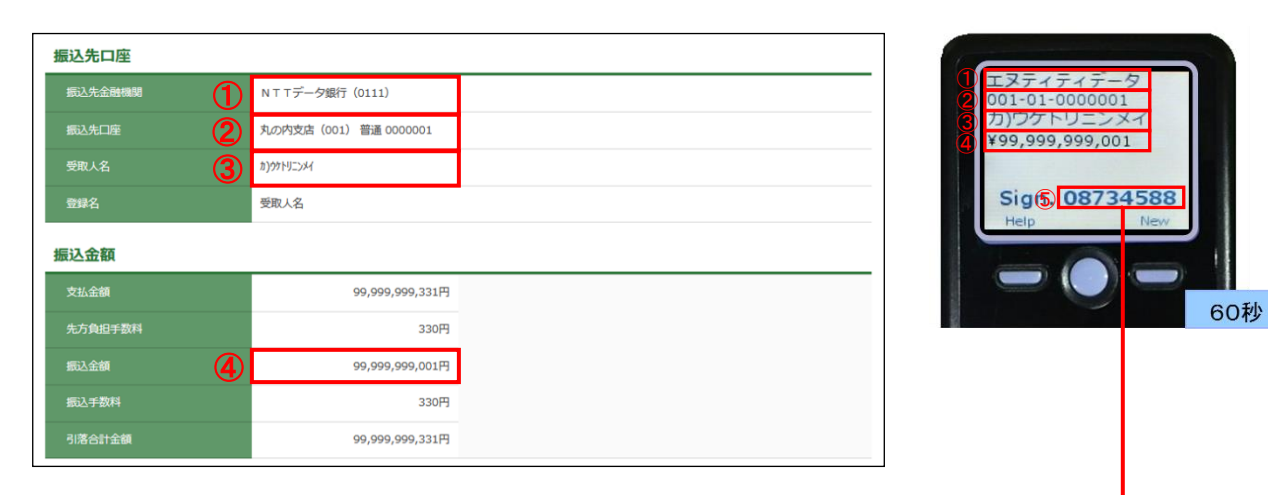

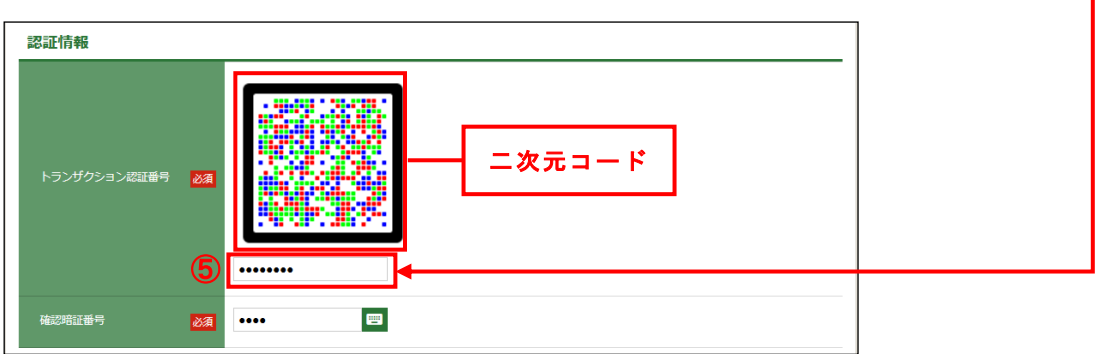

●『ダブル承認』機能(データ作成者とは別の承認権限者を2名設定)をご利用の場合、 最終承認者が「トランザクション認証番号」による追加認証が必要となります

#### 3.税金・各種料金の払込み(払込先:民間企業)の実行

- (1) 画面に表示される二次元コードを「カメラ付きハードトークン」で読み取ってください。
- (2) 「カメラ付きハードトークン」に次の取引情報と6トランザクション認証番号が表示され ます。

読み取り元の画面の取引情報と同じであることを確認し、「振込振替暗証番号」とともに、 「トランザクション認証番号」を入力してください。

<明細が1件の場合>

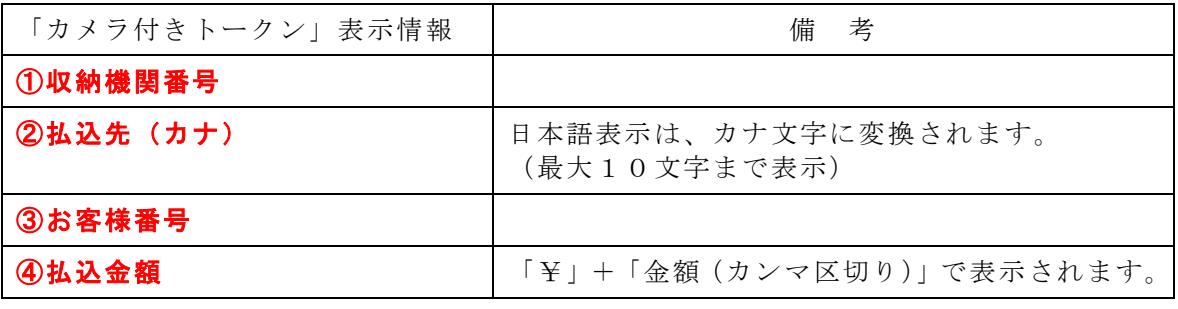

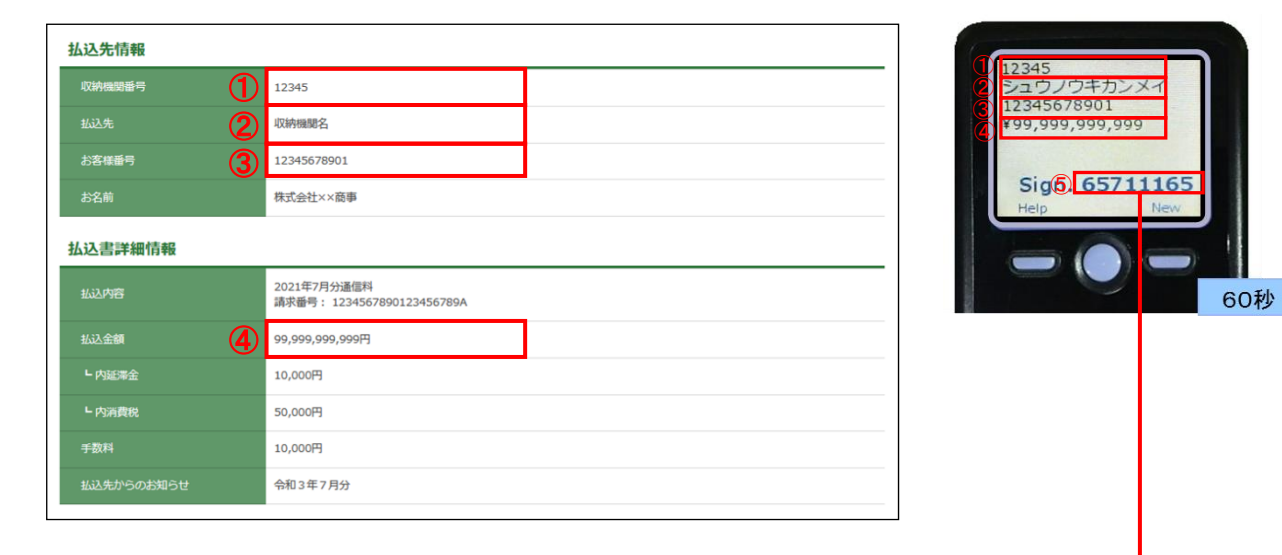

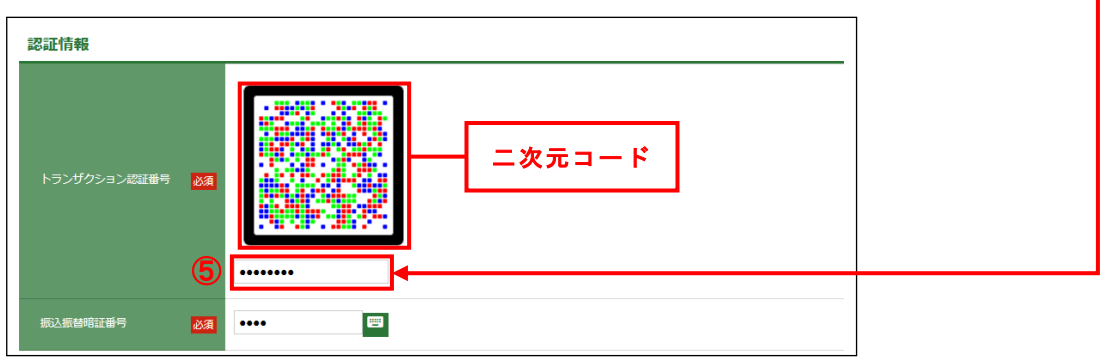

<明細が複数の場合>

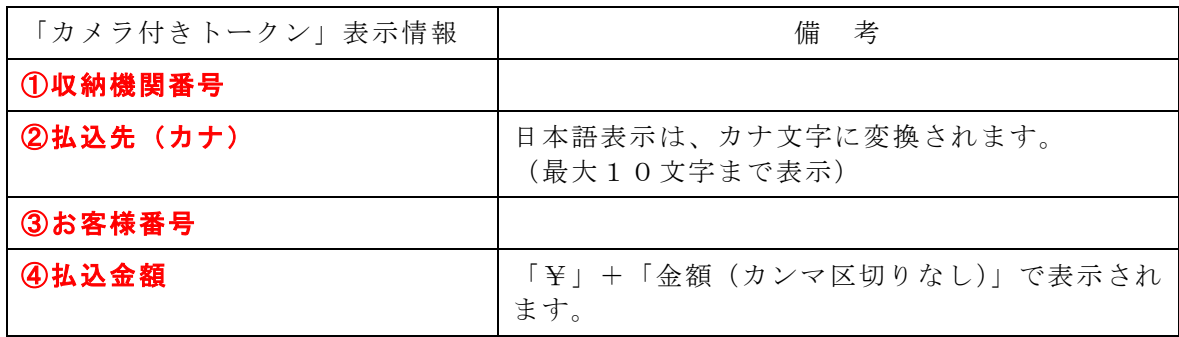

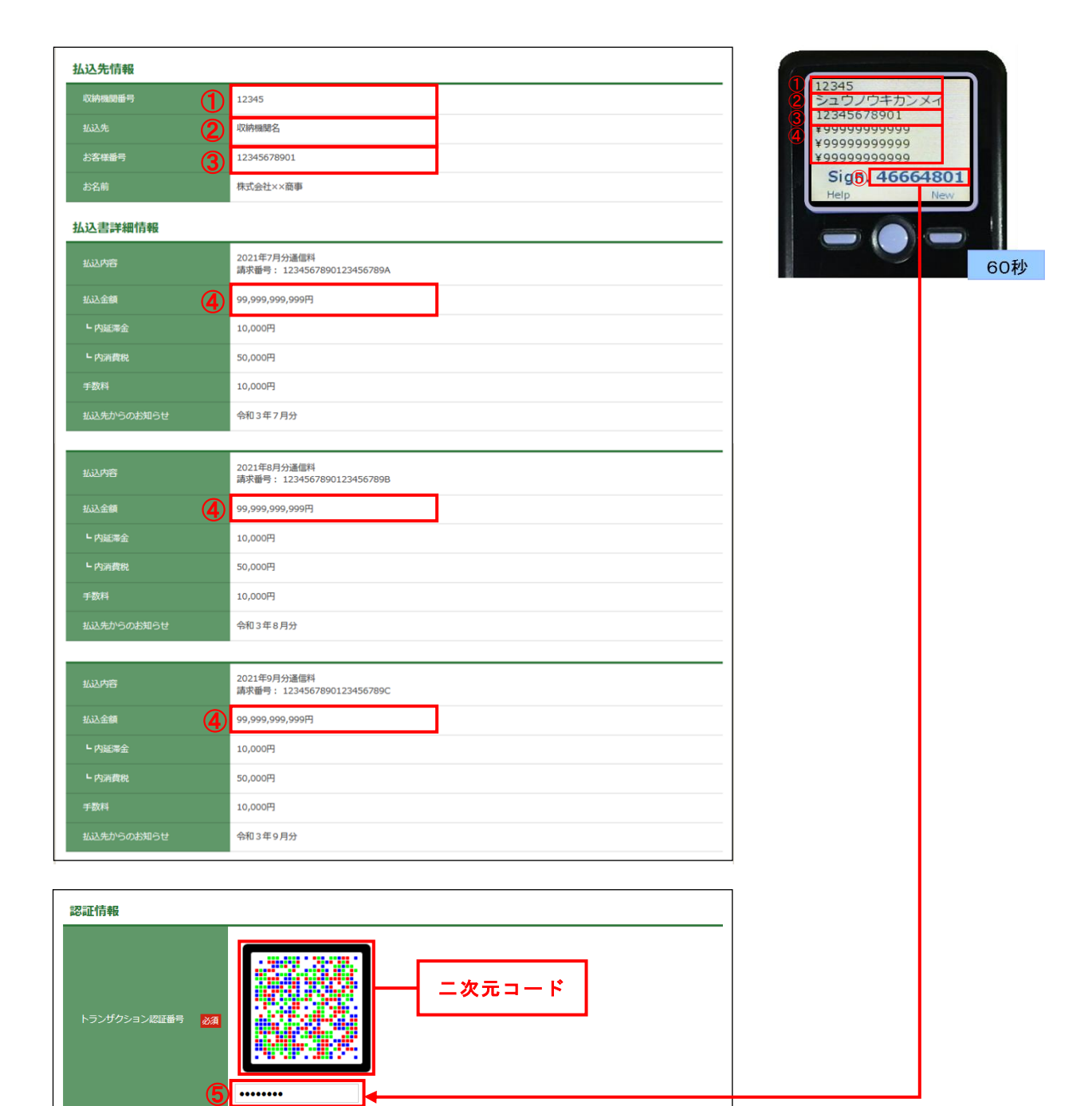

 $\blacksquare$ 

振込振替暗証番号

函  $\cdots$ 

#### 4.総合振込、給与・賞与振込の承認

- (1) 画面に表示される二次元コードを「カメラ付きハードトークン」で読み取ってください。
- (2) 「カメラ付きハードトークン」に次の取引情報と6トランザクション認証番号が表示され ます。

読み取り元の画面の取引情報と同じであることを確認し、「承認実行暗証番号」とともに、 「トランザクション認証番号」を入力してください。

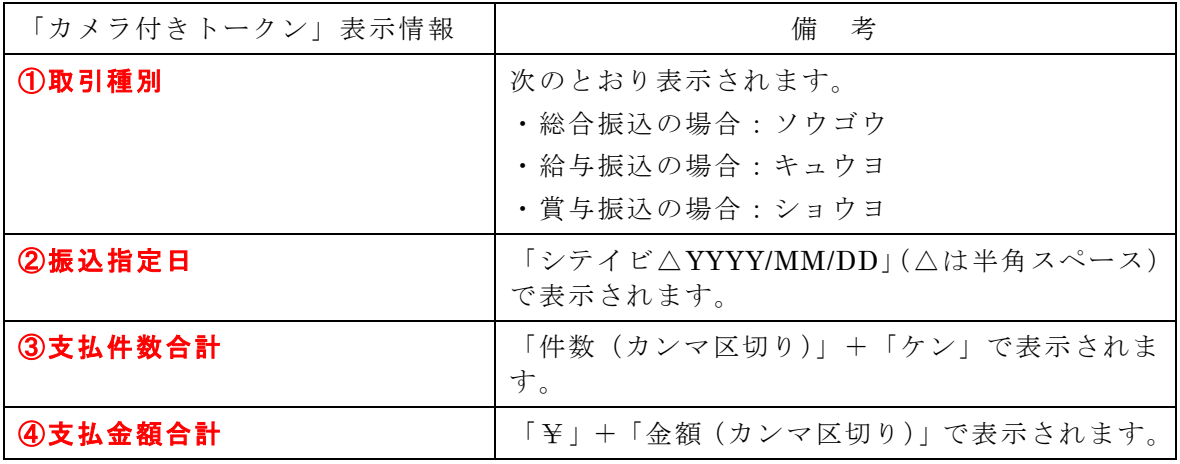

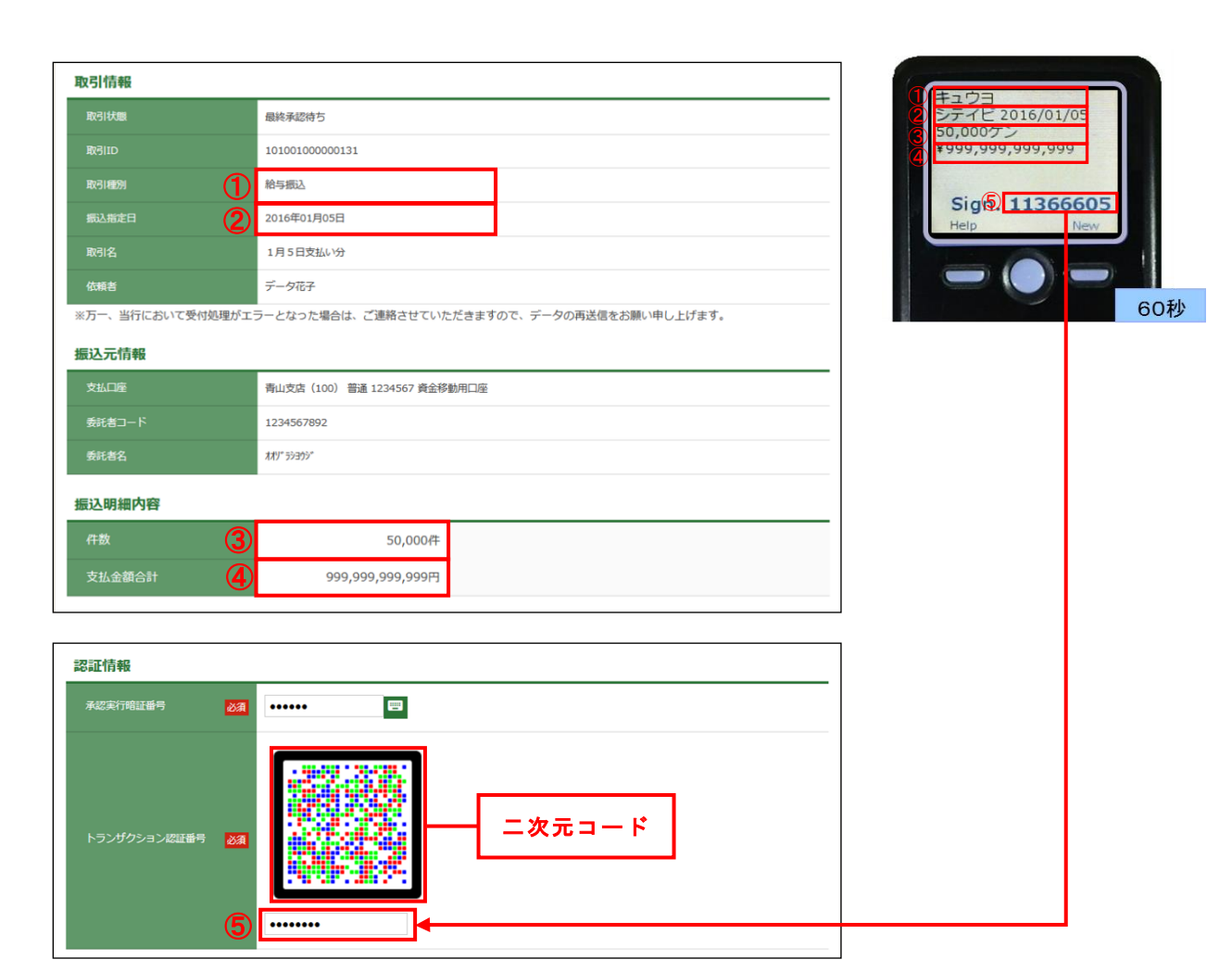

#### 5.利用者情報登録・変更

- (1) 画面に表示される二次元コードを「カメラ付きハードトークン」で読み取ってください。
- (2) 「カメラ付きハードトークン」に次の利用者情報と3トランザクション認証番号が表示さ れます。

読み取り元の画面の利用者情報と同じであることを確認し、「確認用パスワード」ととも に、「トランザクション認証番号」を入力してください。

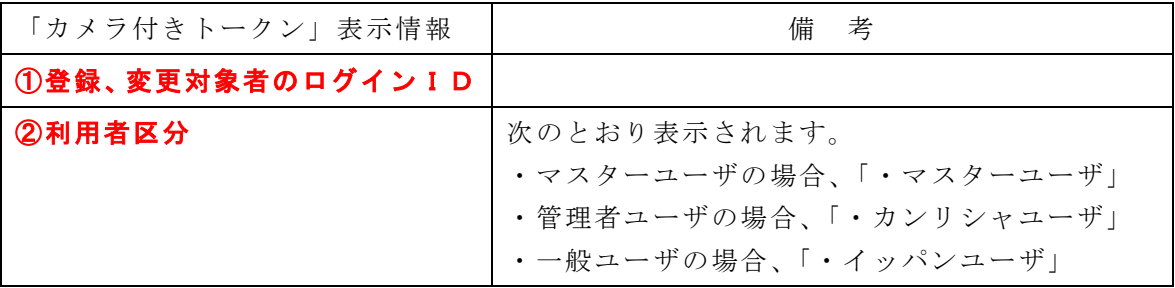

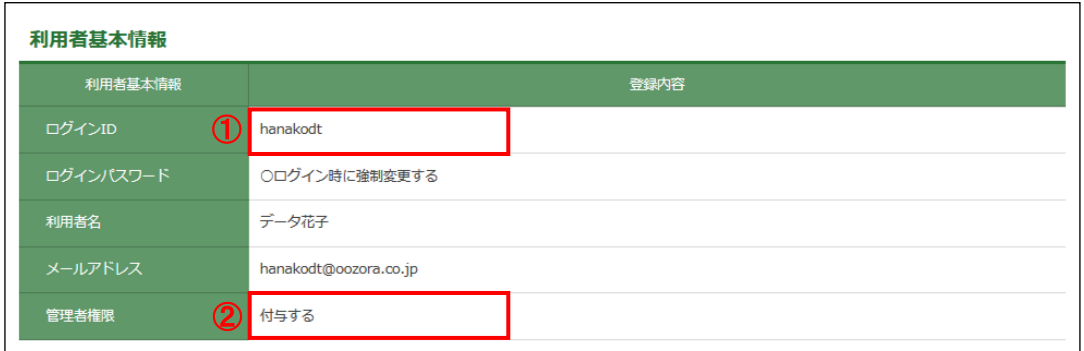

※ 「②管理者権限」が「付与する」の場合は、「マスターユーザ」または「管理者ユー ザ」です。

「②管理者権限」が「付与しない」の場合は「一般ユーザ」です。

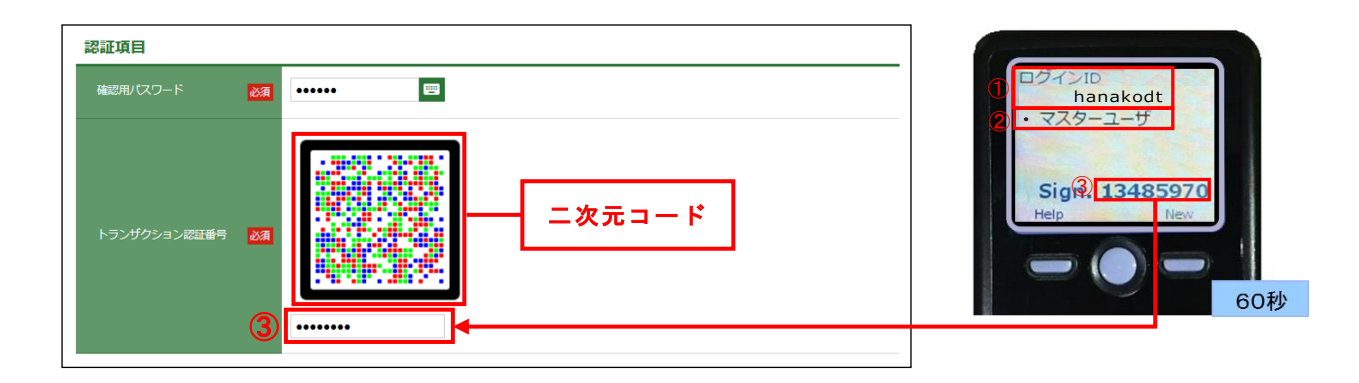

#### 6.トランザクション認証のトークン失効

(1) 「利用者管理-作業内容選択」画面(BRSK001)で、「トランザクション認証のトークン 失効」ボタンを押下していただきますと、「トランザクション認証トークン失効」 (BRSK031)画面が表示されます。

トークン失効を行うユーザを選択のうえ、「確認用パスワード」を入力し、失効ボタンを 押下してください。

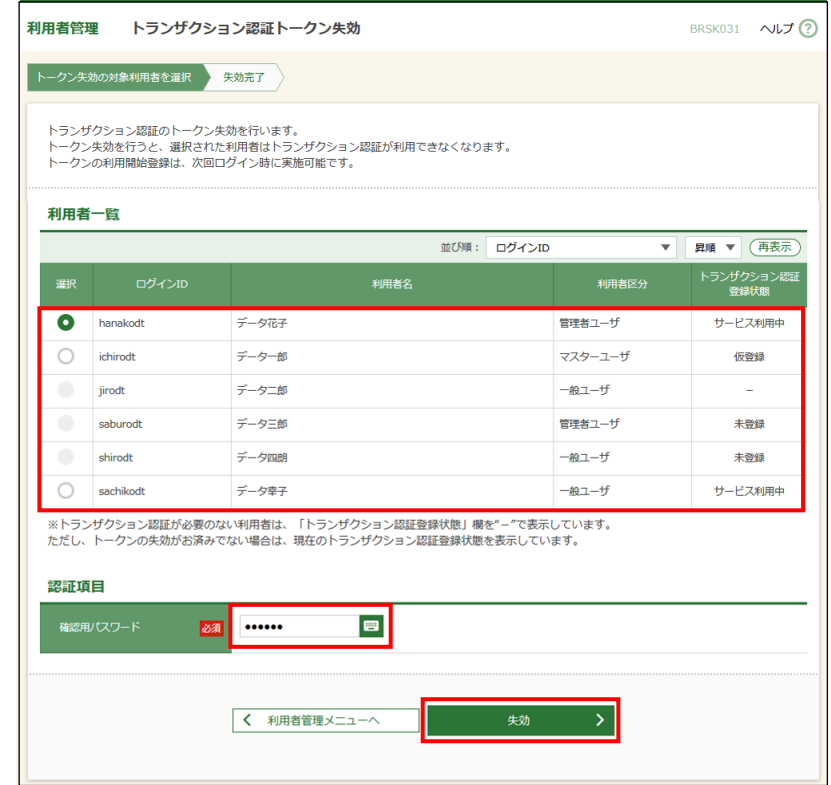

(2) 「トランザクション認証」(BSSK007)画面が表示されますので、「カメラ付きハードト ークン」で二次元コードを読み取ってください。

「カメラ付きハードトークン」に①失効対象者のログインID、②トランザクション認証 番号が表示されますので、読み取り元画面のログインIDと同じであることを確認のうえ、 「トランザクション認証番号」を入力し、 認証ボタンを押下してください。

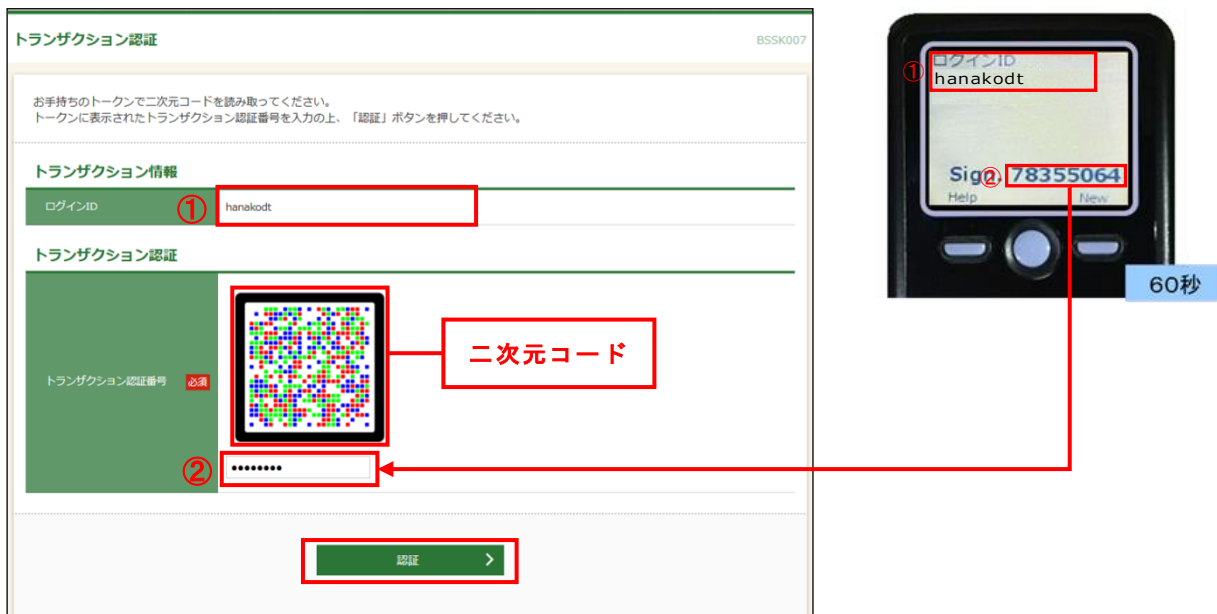

#### 7.外国為替取引サービスにおける仕向送金の実行・承認

- (1) 画面に表示される二次元コードを「カメラ付きハードトークン」で読み取ってください。
- (2) 「カメラ付きハードトークン」に次の取引情報と3トランザクション認証番号が表示され ます。

読み取り元の画面の取引情報と同じであることを確認し、「確認用パスワード」とともに、 「トランザクション認証番号」を入力してください。

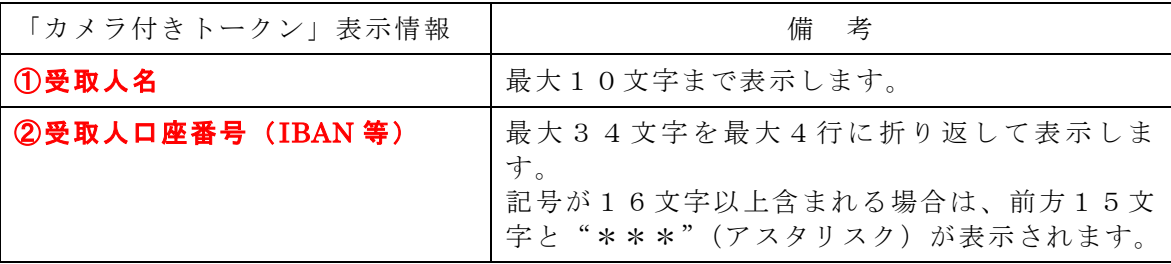

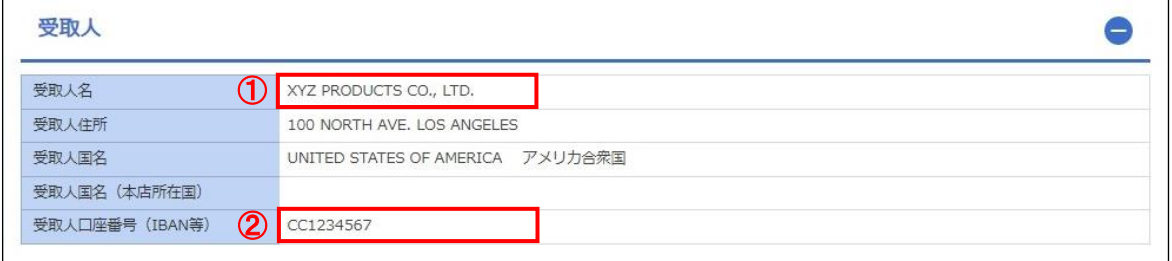

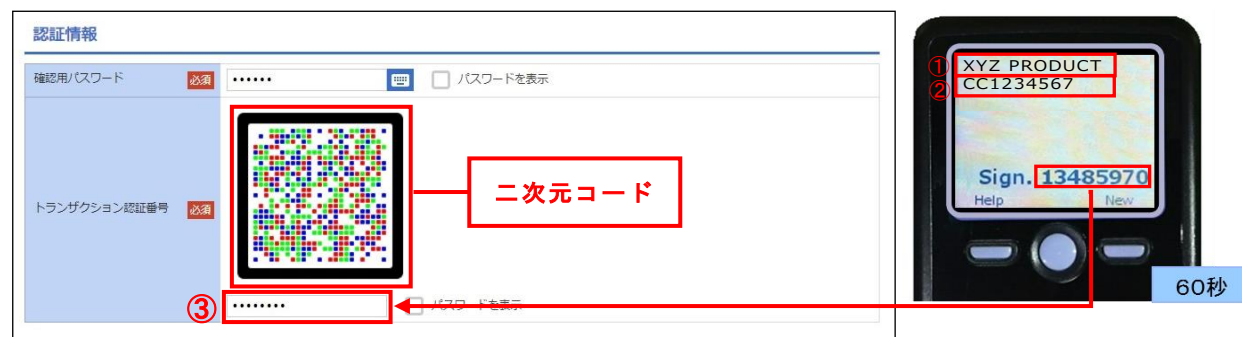

~ トランザクション認証をご利用いただけなくなった場合のお手続き ~

トランザクション認証をご利用いただけなくなった場合、書面による当行へご依頼いただく必要 がございます。

- (1)トランザクション認証番号を連続して誤入力した場合
	- ア. トランザクション認証番号を、当行所定の回数、連続して誤入力された場合は、同一の「カ メラ付きハードトークン」を共有するすべてのユーザが、トランザクション認証をご利用 いただけなくなります。 利用再開にあたっては、当行への書面(京銀インターネット EB サービス トランザクシ ョン認証 再利用登録依頼書)によるご依頼が必要となります。 (マスターユーザの「トランザクション認証の利用停止解除」をさせていただきます。)
	- イ. 複数の「カメラ付きハードトークン」のご利用企業様で、マスターユーザ・管理者ユーザ が、トランザクション認証を利用いただける状態である場合には、「利用者管理」メニュ ーから「トランザクション認証の利用停止解除」を行うことで、利用を再開することがで きます。
- (2)「カメラ付きハードトークン」を紛失・破損された場合
	- ア. 「カメラ付きハードトークン」の再発行にあたっては、当行への書面(京銀インターネッ ト EB サービス トランザクション認証 トークン追加·再発行依頼書)によるご依頼が必 要となります。(トークン発行手数料(2.200円/個)をいただきます。)
	- イ. 前記ア.のお届出に基づき、紛失·破損された「カメラ付きハードトークン」については、 利用できないよう、破棄(無効化)させていただきます。

○「京銀インターネット EB サービス トランザクション認証 再利用登録依頼書」「京銀 インターネット EB サービス トランザクション認証 トークン追加・再発行依頼書」は、 当行ホームペー[ジ「法人・個人事業主のお客さま-京銀インターネット](https://www.kyotobank.co.jp/houjin/webeb/youshiki/) EB サービス- [様式集\(各種依頼書のダウンロード\)」に](https://www.kyotobank.co.jp/houjin/webeb/youshiki/)掲載しております。

#### 1. 利用開始登録時に発生するエラー/警告メッセージ

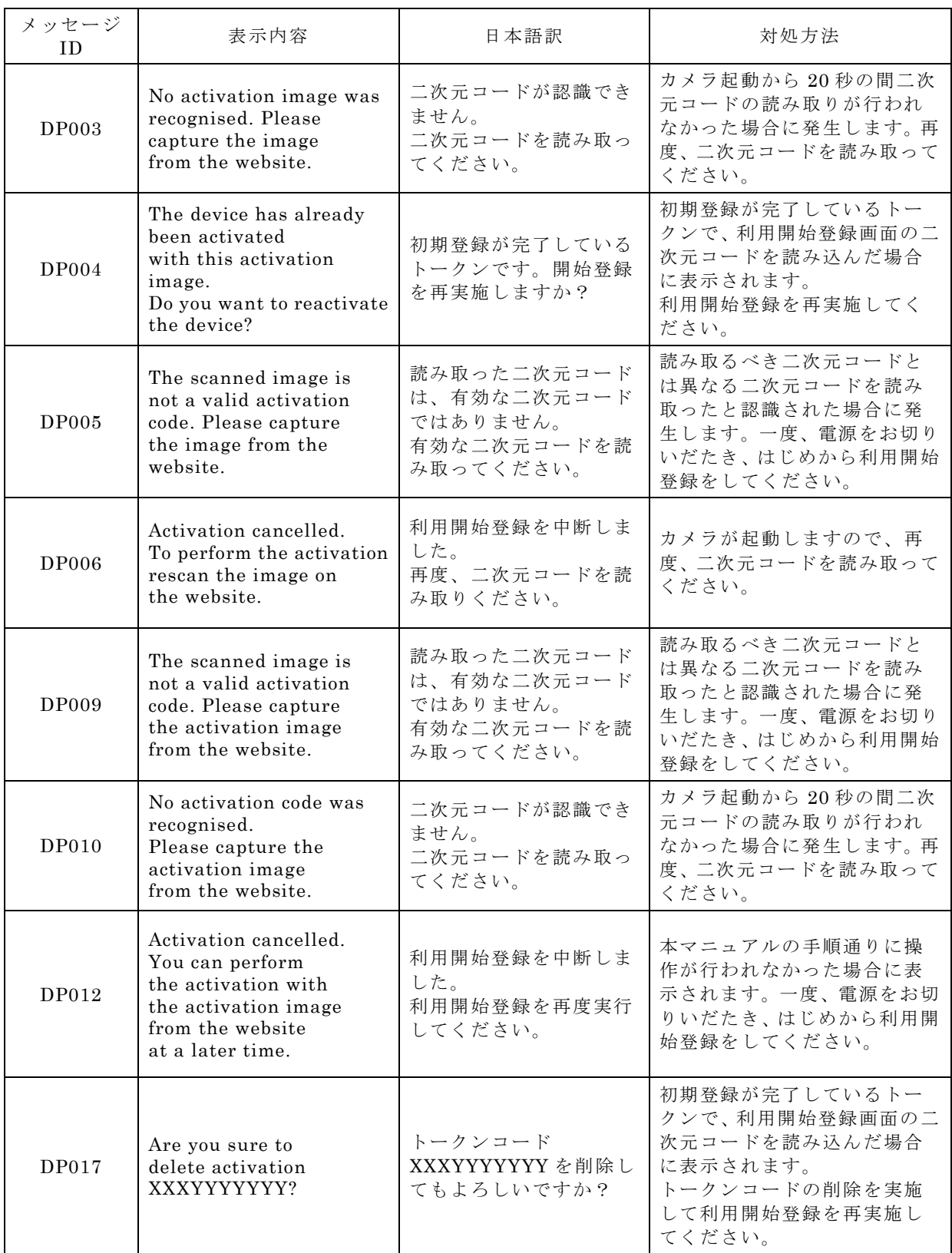

## 2.トランザクション認証時に発生するエラー/警告メッセージ

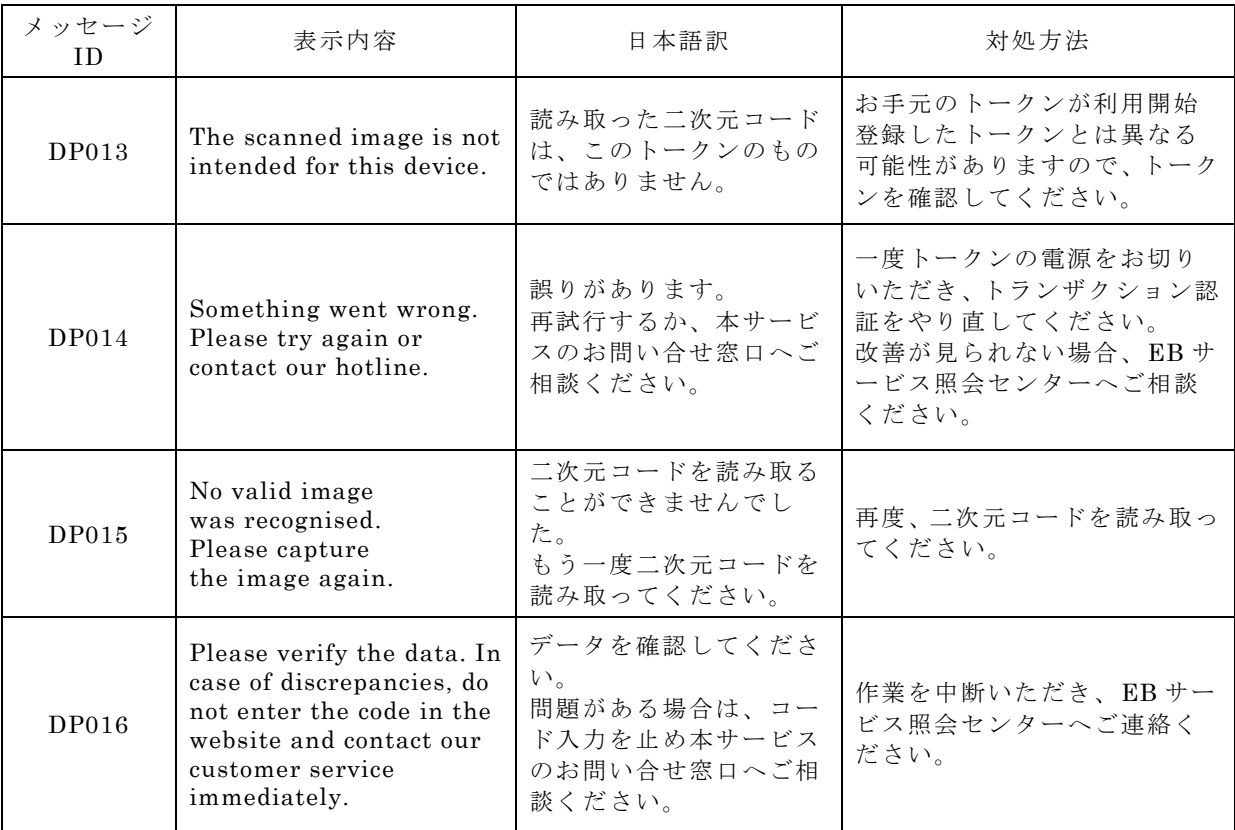

## 3.その他のエラー/警告メッセージ

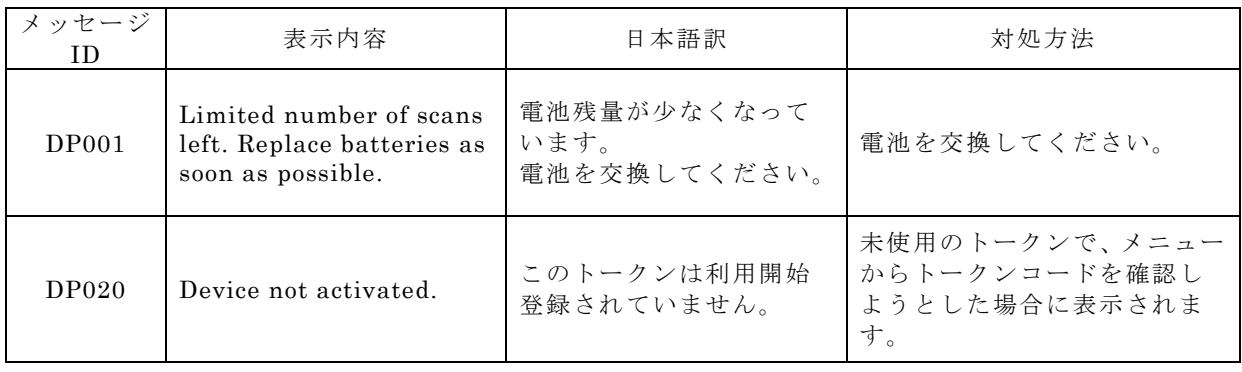